## USER MANUAL

Read FEM/CAS/BDC via OBDII

**Rev 1.0** 

Date: 22.08.2017

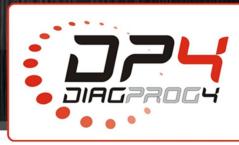

| Name:          | Read FEM/CAS/BDC via OBDII |  |
|----------------|----------------------------|--|
| <b>Device:</b> | DiagProg4                  |  |
| Date:          | 22.08.2017                 |  |

## CARS-> BMW->X SERIES -> Fxx

## **Function for BMW Fxx series**

DiagProg4 has now new function which allows users to read km value in FEM, BDC and CAS modules for BMW **F**xx series (F20/21, F30/31, F10/11, F01/02, F16) via OBDII.

## **Procedure:**

Select vehicle with Fxx series from BMW menu and next:

1. Select from the menu Service/DTC's UDS option.

Dashboard 160D0WQ

FEM

SERVICE/DTC's UDS

Dashboard 160D0WQ

Parallina

A Barrica A Barrica A B

2. Select DTC option

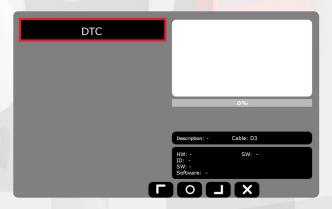

3. Next step is to select **SERVICE** option from the menu and km value from **FEM/CAS/BDC** will be displayed in the programming window.

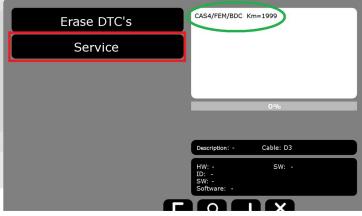

LEGAL DISCLAIMER

It is forbidden to use DiagProg4 device, software for this device, information contained in this document and any other Elprosys products for purposes which are illegal or prohibited in any other way. Elprosys and the company's management board shall not be liable for the results of the use of the DiagProg4 device, software, information contained in this document and any other Elprosys products for purposes which are illegal or prohibited in any other way. Copying, redistribution, publishing, dissemination, sale, giving access to or making use in any other way of the whole or part of the software and data contained in this document are forbidden. Elprosys may introduce improvements or modifications of products on offer and their documentation as well instruction manuals at any time without a prior notice. Any and all trademarks, product names and information set forth in the document are the property of the Elprosys company and are protected by the law. A User is required to respect intellectual property rights of resources contained in the document.

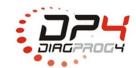

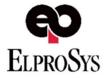